# **Packet Tracer – WEP/WPA2 PSK/WPA2 RADIUS**

# **Table d'adressage**

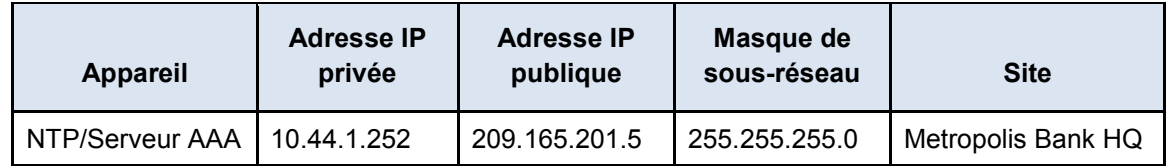

# **Objectifs**

**Partie 1 : Configurer le WEP pour Healthcare at Home**

**Partie 2 : Configurer le WPA2 PSK pour la succursale de Gotham Healthcare**

**Partie 3 : Configurer le WPA2 RADIUS pour le siège social de la Metropolis Bank**

# **Contexte**

Au cours de cette activité, vous configurerez les réseaux Wi-Fi pour les trois sites. De plus, vous utiliserez à la fois le WEP, le WPA2 PSK et le WPA2 RADIUS afin de comprendre ces différentes configurations de réseaux Wi-Fi et leurs critères de sécurité. Le réseau Healthcare at Home sera configuré avec le WEP. Le réseau de la succursale de Gotham Healthcare sera configuré avec WPA2 PSK et le siège social de la Metropolis Bank utilisera WPA2 Radius. L'adresse IP, le réseau et le service ont déjà été configurés. Vous utiliserez des routeurs sans fil et des appareils client dans les diverses régions géographiques pour configurer plusieurs réseaux sans fil sécurisés.

# **Partie 1 : Configurer le WEP pour Healthcare at Home**

# **Étape 1 : Configurez le SSID sans fil.**

- a. Cliquez sur le site **Healthcare at Home**, puis sur **PC0**.
- b. Cliquez sur l'onglet **Bureau**. Cliquez sur **Invite de commandes**. À l'invite, saisissez **ipconfig**.

PC> **ipconfig**

FastEthernet0 Connection:(default port)

 Link-local IPv6 Address.........: FE80::20B:BEFF:FEB4:1262 IP Address......................: 10.44.3.100 Subnet Mask...................... 255.255.255.0 Default Gateway.................. 10.44.3.1

Quelle est l'adresse IP de la passerelle par défaut ?

- c. Accédez au **Navigateur web** puis saisissez l'adresse IP de la passerelle par défaut. Saisissez **admin** comme nom d'utilisateur et mot de passe lorsque vous y êtes invité. Cliquez sur **OK**.
- d. Le **routeur sans fil** est la passerelle par défaut pour ce réseau. Cliquez sur l'onglet **Sans fil**.
- e. Modifiez le **SSID** en remplaçant **DefaultWIFI** par **Home**.
- f. Paramétrez le SSID sur **Diffusion**.
- g. Cliquez sur **Save Settings** (Enregistrer les paramètres). Cliquez sur **Continue** (Continuer).

## **Étape 2 : Configurez la sécurité sans fil.**

- a. Dans le routeur sans fil, cliquez sur **Sans fil** > **Sécurité sans fil**.
- b. Cliquez sur le menu déroulant et sélectionnez le mode de sécurité **WEP**.
- c. Gardez l'option de chiffrement définie sur 40/64 bits. Saisissez la clé **0123456789** pour Key 1.
- d. Cliquez sur **Save Settings** (Enregistrer les paramètres). Cliquez sur **Continue** (Continuer).

Le WEP et la clé 0123456789 ne sont pas sécurisés. Pourquoi le WEP n'est-il pas recommandé pour assurer la sécurisation de réseaux sans fil ?

# **Étape 3 : Connectez les clients.**

- a. Dans le site **Healthcare at Home**, cliquez sur l'ordinateur portable de **Dave**.
- b. Cliquez sur l'onglet **Bureau**, puis sur **Ordinateur sans fil**.
- c. Cliquez sur l'onglet **Se connecter**, puis sur **Actualiser**.
- d. Sélectionnez le nom **Home** pour le réseau sans fil, puis cliquez sur **Se connecter**.
- e. Saisissez la clé **0123456789** en tant que valeur de Key 1 pour le WEP, puis cliquez sur **Se connecter**.
- a. Répétez les étapes de **a à e** pour l'ordinateur portable de **Mary**.

# **Partie 2 : Configurer le WPA2 PSK pour la succursale de Gotham Healthcare**

# **Étape 1 : Configurez le SSID sans fil.**

- a. Cliquez sur le site de la **succursale de Gotham Healthcare**, puis sur **PC1**.
- b. Cliquez sur l'onglet **Bureau**. Cliquez sur **Invite de commandes**. À l'invite, saisissez **ipconfig**. Notez l'adresse IP de la passerelle par défaut :
- c. Accédez au **Navigateur web** puis saisissez l'adresse IP de la passerelle par défaut. Saisissez **admin** comme nom d'utilisateur et mot de passe lorsque vous y êtes invité. Cliquez sur **OK**.
- d. Cliquez sur l'onglet **Sans fil**.
- e. Modifiez le **SSID** en remplaçant **DefaultWIFI** par **BranchSite** (site de la succursale).
- f. Remplacez la fréquence du canal standard par **6 2,437 GHz**.
- g. Paramétrez le SSID sur **Diffusion**.
- h. Cliquez sur **Save Settings** (Enregistrer les paramètres). Cliquez sur **Continue** (Continuer).

#### **Étape 2 : Configurez la sécurité sans fil.**

- a. Dans le routeur sans fil, cliquez sur **Sans fil** > **Sécurité sans fil**.
- b. Cliquez sur le menu déroulant et sélectionnez le mode de sécurité **WPA2 Personnel**.
- c. Conservez l'option de chiffrement **AES** et saisissez le mot de passe **ciscosecure**.
- d. Cliquez sur **Save Settings** (Enregistrer les paramètres). Cliquez sur **Continue** (Continuer).

#### **Étape 3 : Connectez les clients.**

- a. Sur le site de la **succursale de Gotham Healthcare**, cliquez sur l'ordinateur de **Tim**.
- b. Cliquez sur l'onglet **Bureau**, puis sur **Ordinateur sans fil**.
- c. Cliquez sur l'onglet **Se connecter**, puis sur **Actualiser**.
- d. Sélectionnez le nom de réseau sans fil **BranchSite**, puis cliquez sur **Se connecter**.
- e. Cliquez sur la clé prépartagée **ciscosecure**, puis cliquez sur **Se connecter**.
- f. Répétez les étapes de **a à e** pour l'ordinateur de **Mike**.

# **Partie 3 : Configurer le protocole WPA2 RADIUS pour le siège social de la Metropolis Bank**

#### **Étape 1 : Configurez le SSID sans fil.**

- a. Cliquez sur le site du **siège social de la Metropolis Bank**, puis sur **Sally**.
- b. Accédez au **Navigateur web**, puis saisissez l'adresse IP du routeur sans fil (10.44.1.251). Saisissez **admin** comme nom d'utilisateur et mot de passe lorsque vous y êtes invité. Cliquez sur **OK**.
- c. Cliquez sur l'onglet **Sans fil.** Modifiez le **SSID** en remplaçant **DefaultWIFI** par **HQ**.
- d. Remplacez la fréquence du canal standard par **11 2,462 GHz**.
- e. Paramétrez le SSID sur **Diffusion**.
- f. Cliquez sur **Save Settings** (Enregistrer les paramètres). Cliquez sur **Continue** (Continuer).

#### **Étape 2 : Configurez la sécurité sans fil.**

- a. Dans le **Routeur sans fil**, cliquez sur **Sans fil** > **Sécurité sans fil**.
- b. Cliquez sur le menu déroulant, puis sélectionnez le mode de sécurité **WPA2-Enterprise**.
- c. Conservez l'option de chiffrement **AES** et saisissez les identifiants suivants pour le serveur RADIUS : ADRESSE IP DU SERVEUR RADIUS : **10.44.1.252** Secret partagé : **ciscosecure**
- d. Cliquez sur **Save Settings** (Enregistrer les paramètres). Cliquez sur **Continue** (Continuer).

#### **Étape 3 : Configurez le serveur RADIUS.**

- a. Sur le site du **siège social de la Metropolis Bank**, cliquez sur le serveur **NTP/AAA**.
- b. Cliquez sur l'onglet **Services**, puis sur **AAA**.
- c. Saisissez les informations suivantes dans **Configuration réseau** :
	- Nom du client : ............. **HQ**

Adresse IP du client : ... **10.44.1.251**

Mot de passe : ............. **ciscosecure**

Type de serveur : ......... **Radius**

d. Cliquez sur **Ajouter**.

e. Saisissez les informations suivantes dans **Configuration de l'utilisateur**, puis cliquez sur **Ajouter** pour ajouter le nouveau nom d'utilisateur :

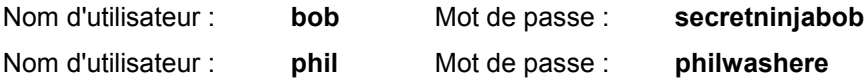

### **Étape 4 : Connectez les clients.**

- a. Sur le site du **siège social de la Metropolis Bank**, cliquez sur l'ordinateur de **Bob**.
- b. Cliquez sur l'onglet **Bureau**, puis sur **Ordinateur sans fil**.
- c. Cliquez sur l'onglet **Profils**, puis sur **Nouveau**.
- d. Nommez le profil **RADIUS**, puis cliquez sur **OK**.
- e. Cliquez sur **Configuration avancée**.
- f. Saisissez le nom du réseau sans fil **HQ**, puis cliquez sur **Suivant**.
- g. Ne modifiez pas les paramètres réseau et cliquez sur **Suivant**.
- h. Sélectionnez **WPA2-Enterprise** dans le menu déroulant de la sécurité sans fil, puis cliquez sur **Suivant**.
- i. Saisissez le nom **bob** et le mot de passe **secretninjabob**, puis cliquez sur **Suivant**.
- j. Cliquez sur **Enregistrer**, puis sur **Se connecter au réseau**.
- k. L'ordinateur de **Bob** se connectera automatiquement.
- l. Répétez les étapes **a** à **j** pour l'ordinateur portable de **Phil** en utilisant les informations d'authentification fournies à l'étape 3e.

Dans le cas d'une grande entreprise, pourquoi le protocole WPA2 RADIUS est-il préférable à WPA2 PSK ?

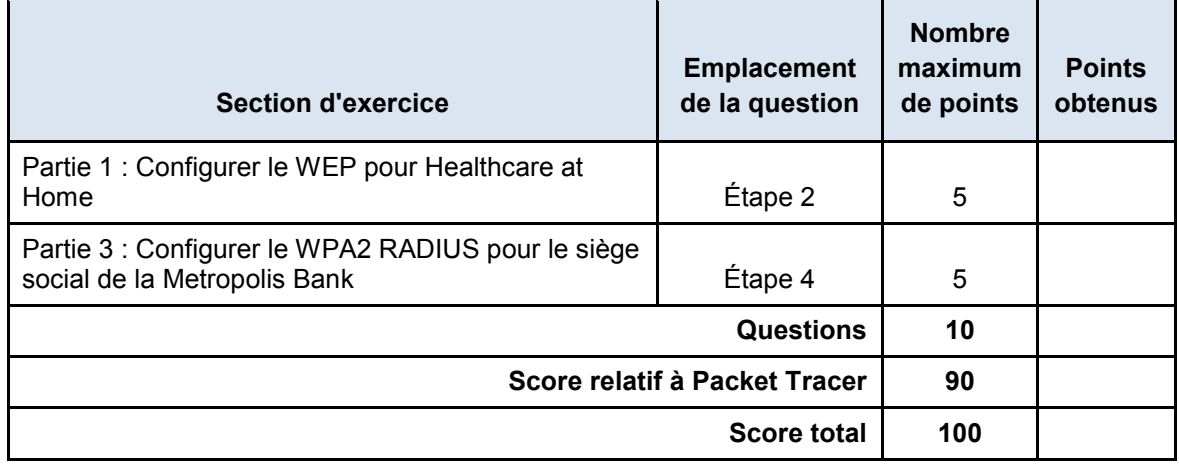

#### **Suggestion de barème de notation**